### **Instructions for making payment through SBI e Collect**

All the candidates whose names are appeared in the provisional merit-list are directed to login their account on SAMARTH portal <https://cucetsbadmission.samarth.edu.in/> for admission process and deposit the prescribed programme fees through SBI e-collect payment link **by 09.11.2020** for provisional admission.

Payment of Central University of South Bihar programme fee by the candidates seeking admissions in UG, PG and PG Diploma programmes is to be made through SBI Collect facility using Internet banking, Credit cards or Debit cards.

#### **Follow the Instructions given below for making your payments :**

- Access https://www.onlinesbi.com/sbicollect/icollecthome.htm
- Click Checkbox to accept **'Terms & conditions'**
- Then click on **'Proceed'**
- Select State as **'Bihar'**
- Select Type of Category as **'Educational Institutions'**
- Click on **'Go'**
- Select the Name of the institution as "**Central University of South Bihar Admission**"
- Select the payment category as **"name of the Programme for you wish to pay the admission fee" i.e. BA.LL.B., BA.B.Ed., MA Social Work, ….**
- On the next screen, Enter CUCET ID No., Application ID No., Name of Department, Name of Student, Date of Birth, Father's Name, Sex, Social Category, Mobile No. , Email ID and remarks, etc, if any.
- Proceed as instructed and Click on **'Submit'**

• On the next screen, verify the details and click on **'Confirm'**. If there is any correction go back and do the correction.

- Now you will be taken to payment gateway
- Select appropriate **'Mode of Payment'**
- Check the charges/commission applicable for selected 'Mode of Payment'

• Pay 'online' using Internet Banking/Credit Card/Debit Card and print 1 copy for your record)

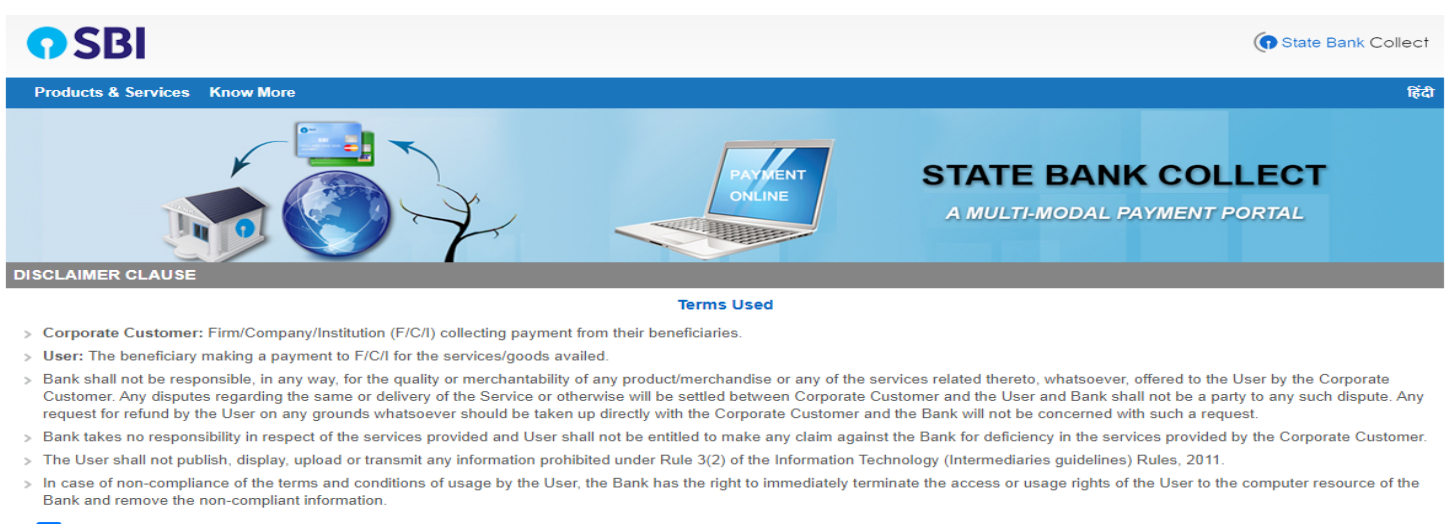

I have read and accepted the terms and conditions stated above (Click Check Box to proceed for payment.)

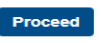

### **Click Check box to accept Terms and Conditions and click on Proceed.**

# **OSBI**

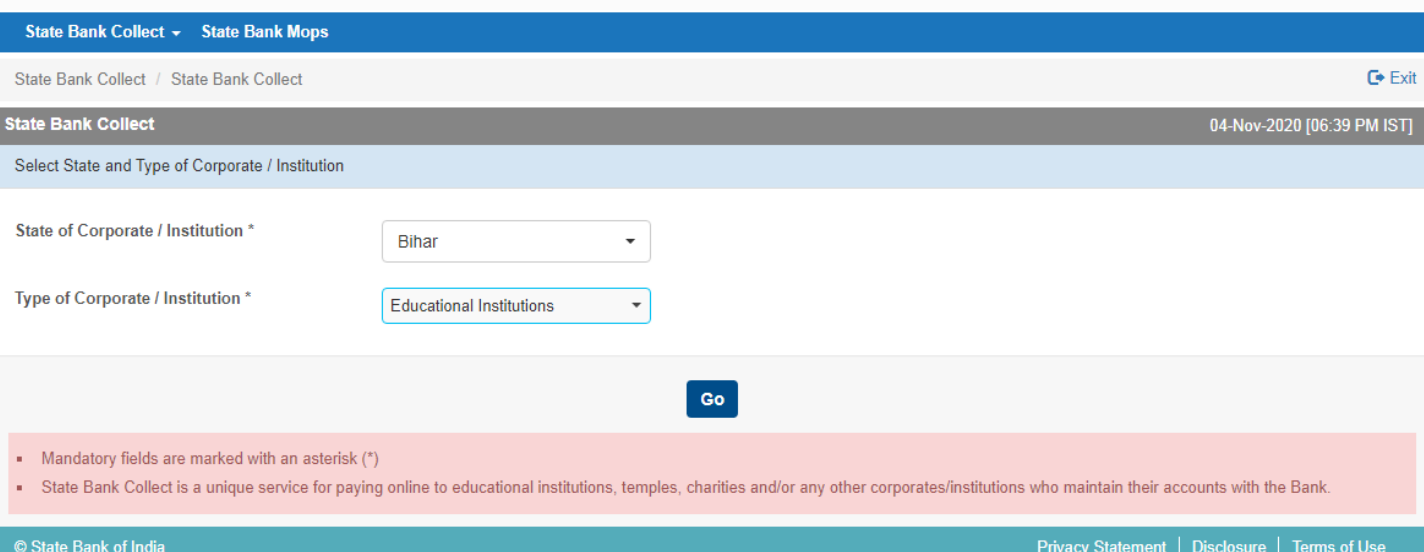

### **Select State of Corporate/Institute as Bihar**

## **Select Type of Corporate/Institution as Educational Institutions and click "Go".**

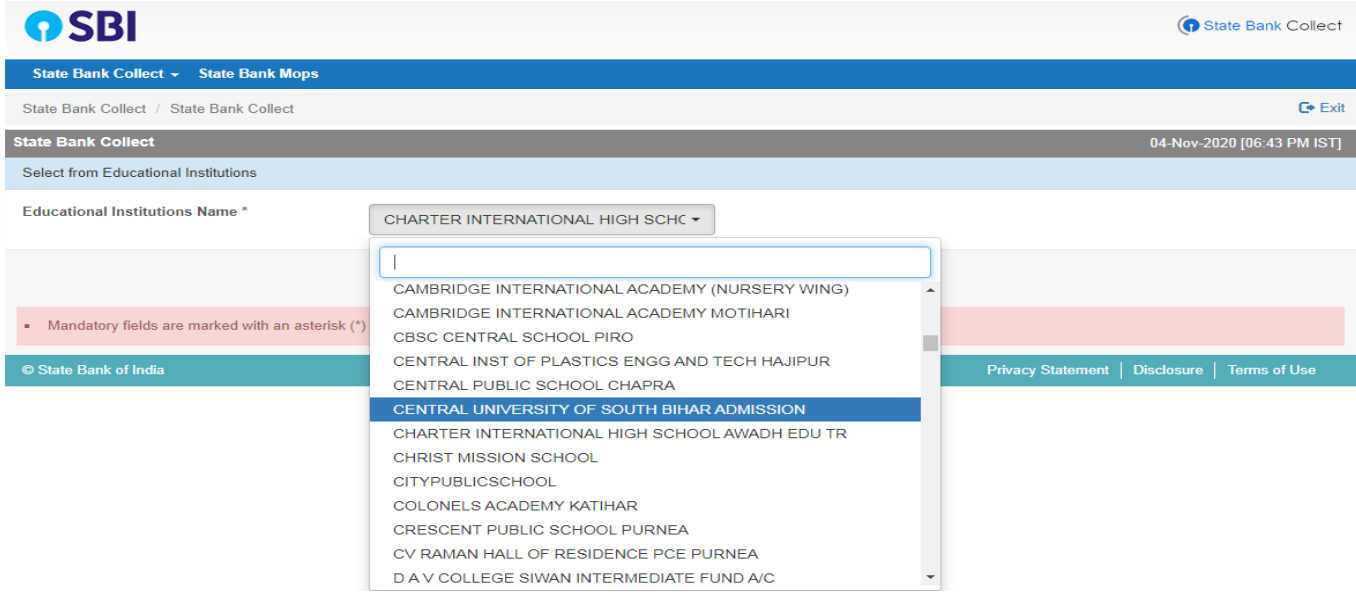

**Select Educational Institutions Name as "Central University of South Bihar Admission" and click on "Submit".**

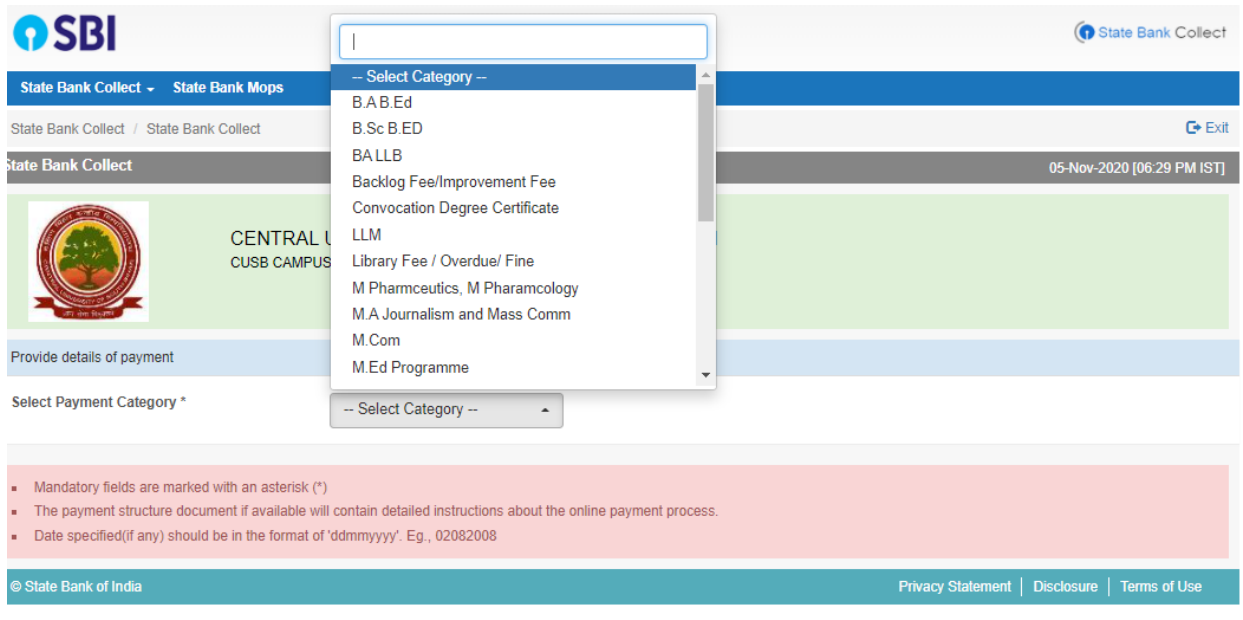

### **Select Category as "name of the Programme for which you wish to pay the admission fee" i.e. BA.LL.B., BA.B.Ed., MA Social Work, ….**

After Selecting the Category you have to fill the details in given fields.

If all the details are correct press submit and proceed further. If there are any corrections to be made press cancel. You will be taken to first screen and enter the details again.

When you click on 'Submit' button, you will be taken to a screen as follows, which shows you about different modes of payment and bank charges. Click on the link through which you wish to make payment and proceed further.

**------**